## Web Class における出席データの送信方法について

① 出席したい科目を開き、上部に表示される「出席」タブをクリック

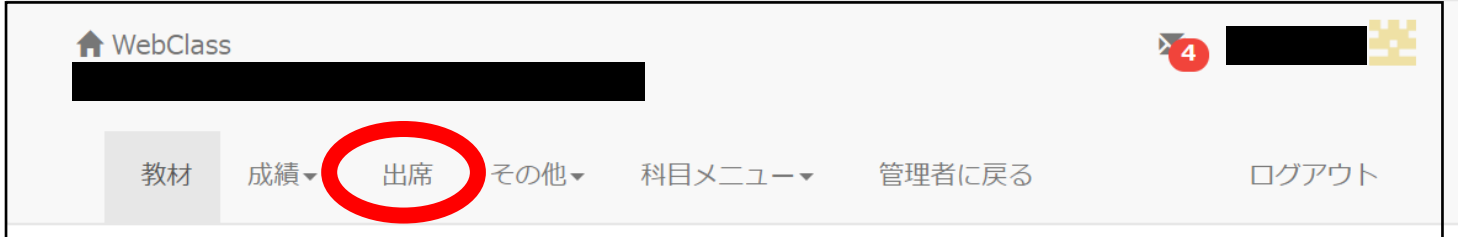

② 「教材名」の下に表示される科目名をクリック

※担当教員が出席の設定をしていない場合(出席を取らない場合)はここに何も表示されません。

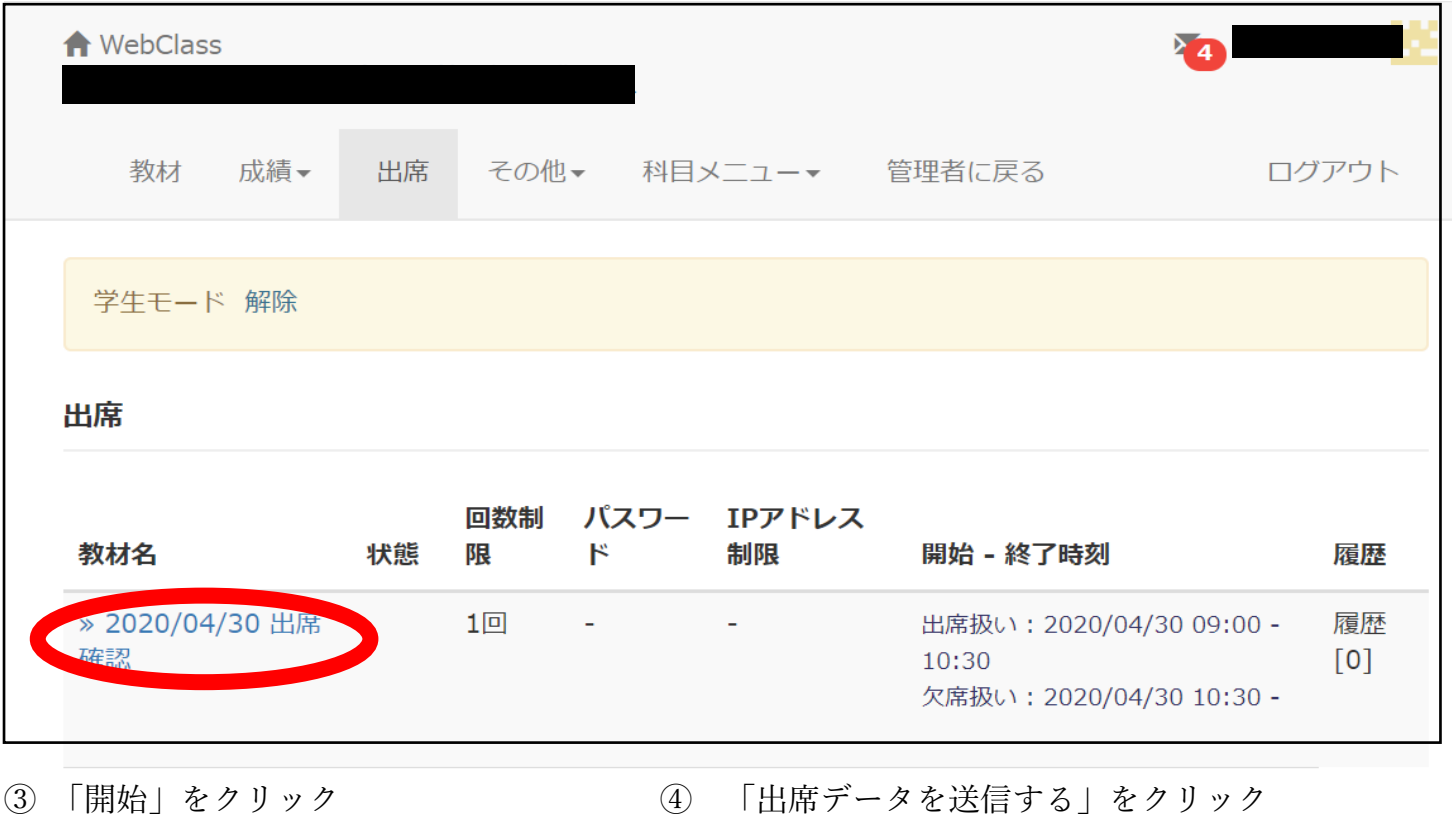

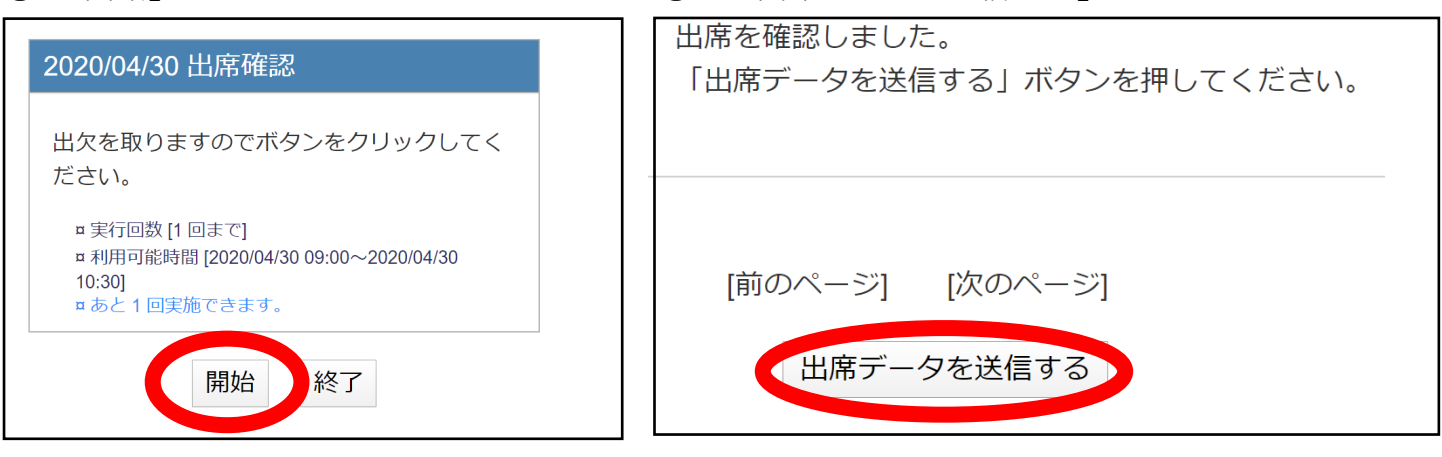

※この操作をしなければ出席情報は送信されません!

⑤ 「終了」をクリックしてホーム画面に戻ってください。